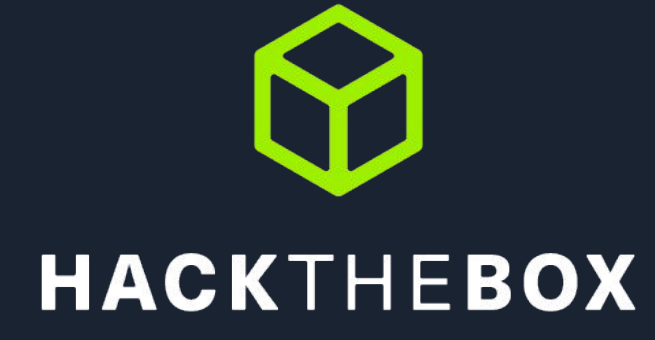

# CYBER TRAINING GON JE JE

BSides CLT CTF

// Sep 2022

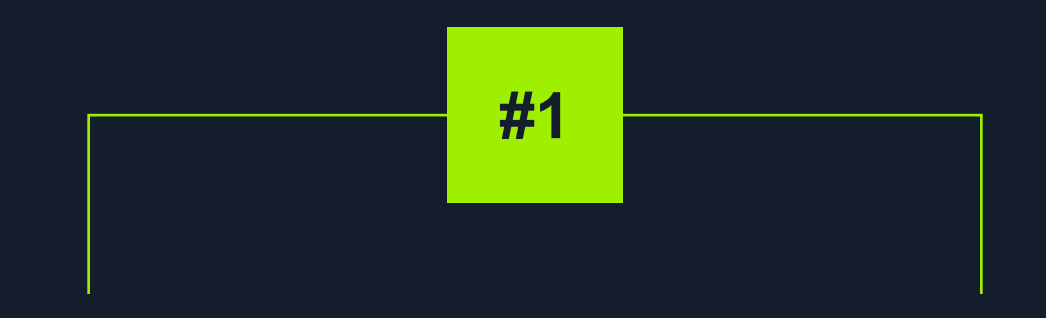

# **Registration**

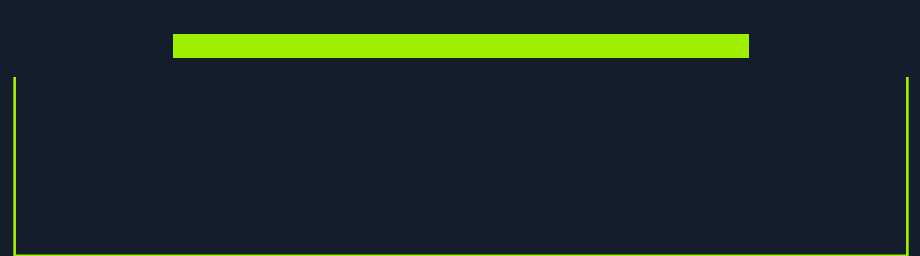

# How to register to the CTF platform

#### First step you have to do is create a new account!

- Go to https://ctf.hackthebox.com/register and create an account
- If you have already an account go ahead and login with the existing one
- This account is not the same with your Hack The Box account so you need to create a new one

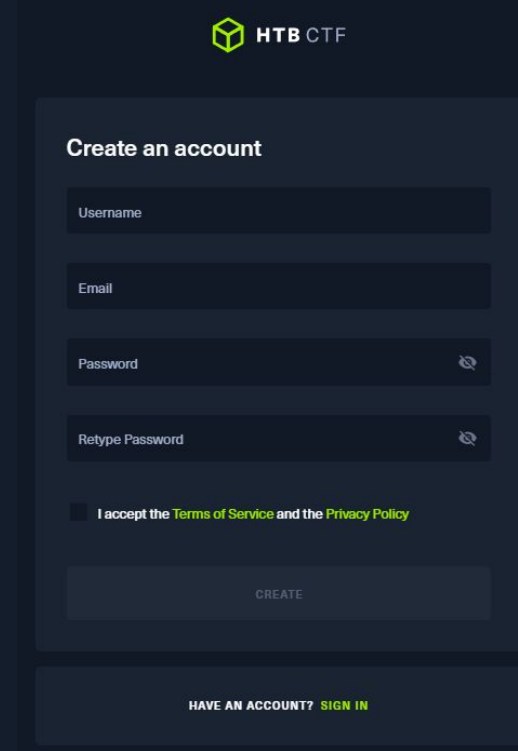

# Creating a New Team

#### Create your Awesome Team!

- The Team Captain needs to create a Team.
- If the Team Name is already taken you will be prompted with an error message
- Don't forget to have fun choosing your team name as we did :)
- Note: No special characters or whitespaces allowed

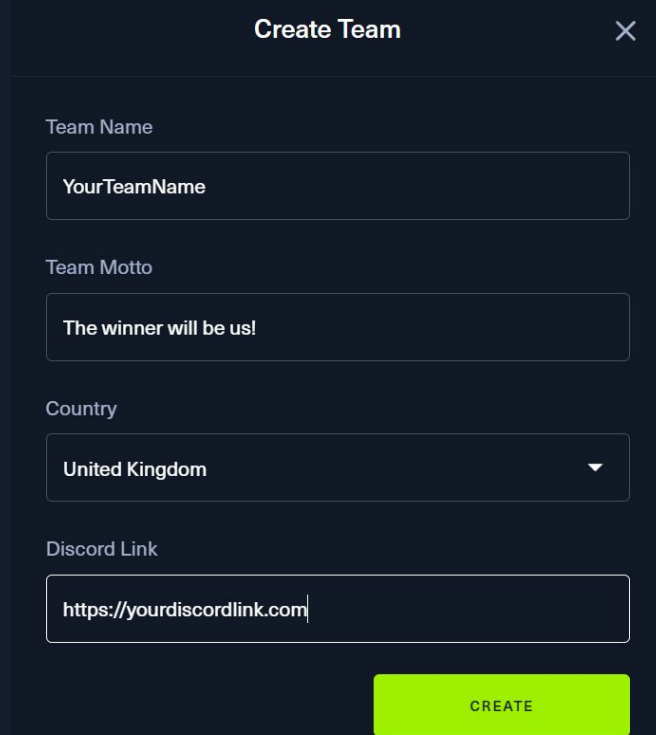

# How to join a Team on the CTF platform

#### It is time to Join a Team!

- For the purpose of this CTF every team should be **max 3 player(s)**
- The users (except the Team Leader) need to select **Join Team** and enter the name of the desired Team at https://ctf.hackthebox.com/teams

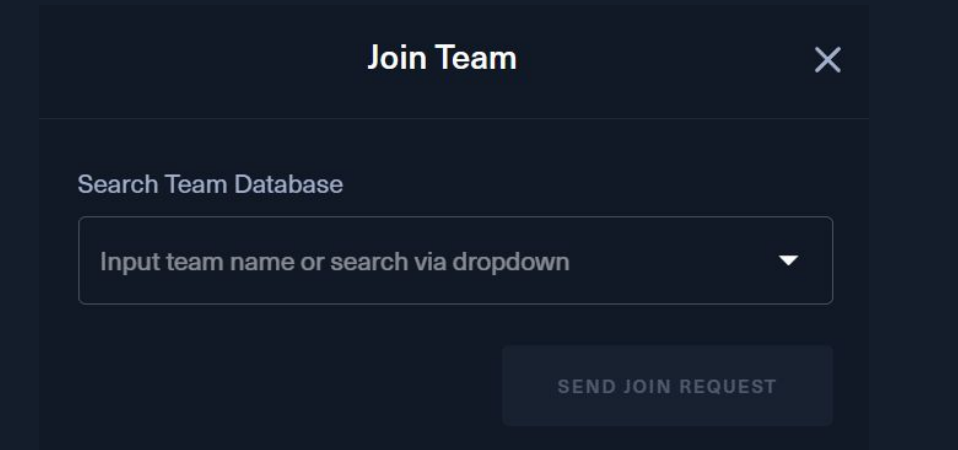

• The Team Captain must accept the users requesting to join their team

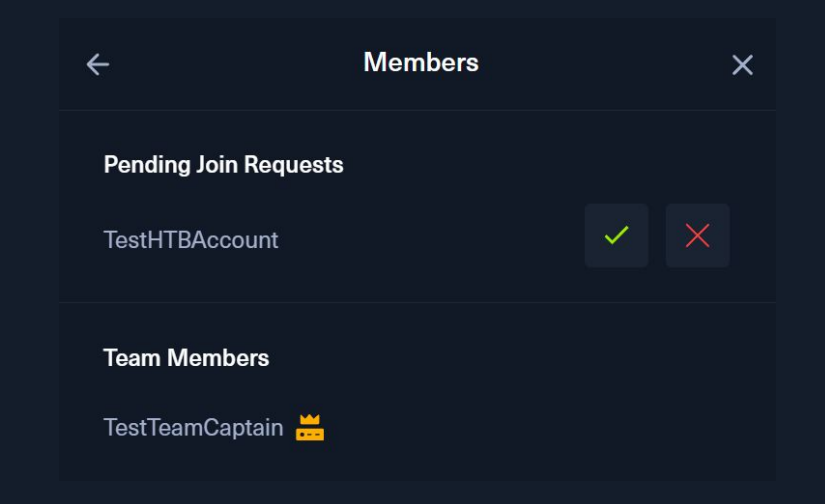

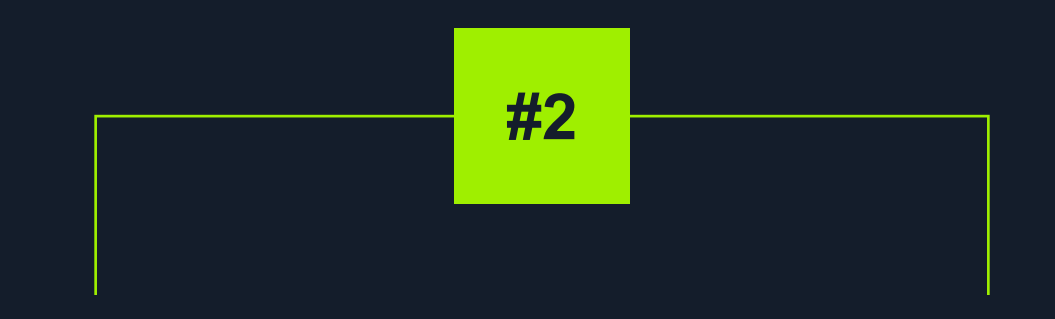

# **Hacking Time!**

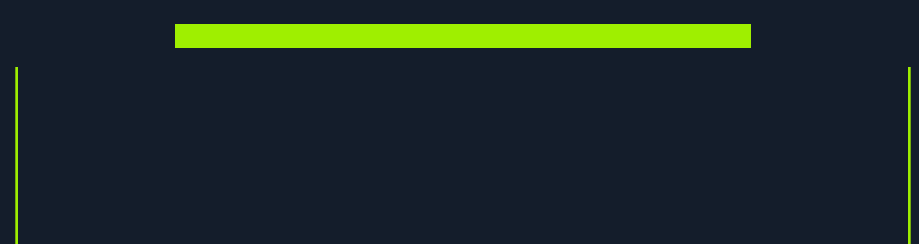

# How to start hacking your Docker Challenges

#### Ready. Set. SPAWN

By clicking a challenge there is the Spawn Docker button in order to start/stop your dedicated Docker instances

- 1. Press the button and you will see the docker being spawned and the IP address to target.
- 2. If there isn't a docker instance download the content and start hacking.
- 3. Some challenges might have a docker and a downloadable part or even none of them!

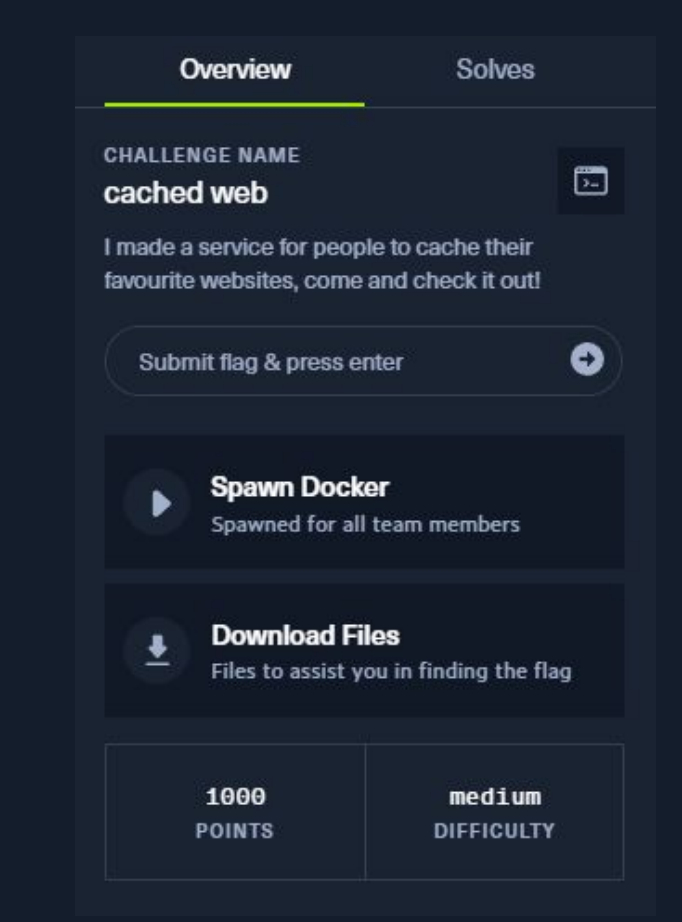

### How to connect to your Pwnbox instance

#### Spawn your attacking machine.

- 1. Pwnbox is our **in-browser**, Parrot Security virtual machine.
- 2. You can connect to Pwnbox by clicking on the  $\mathbb{G}$  connect to ctr. button.
- 3. Select the appropriate server of your region (US) and click SPAWN PWNBOX. If no instances spawns it may be a wrong server choice; please try another region.
- 4. Once you've spawned Pwnbox, you'll be able to work from within it the same way you would any other VM.

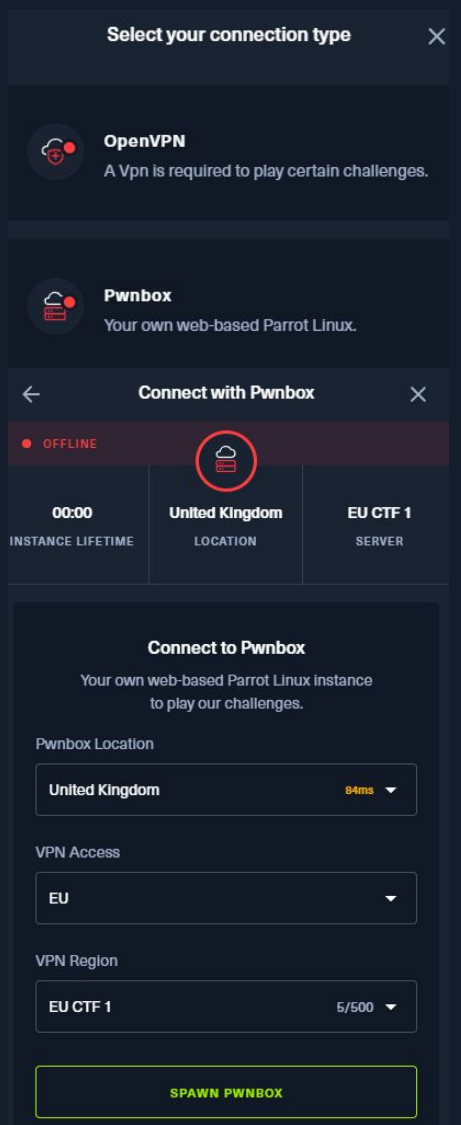

# How to Submit a Flag

#### Submit that Flag!

After finding the awesome **flag** don't forget to submit it to prove your progress, climb the scoreboard and achieve eternal CTF Glory

- You can either do that by submitting the flag to the underlying challenge or
- Use the universal flag submission in the top of the challenge list

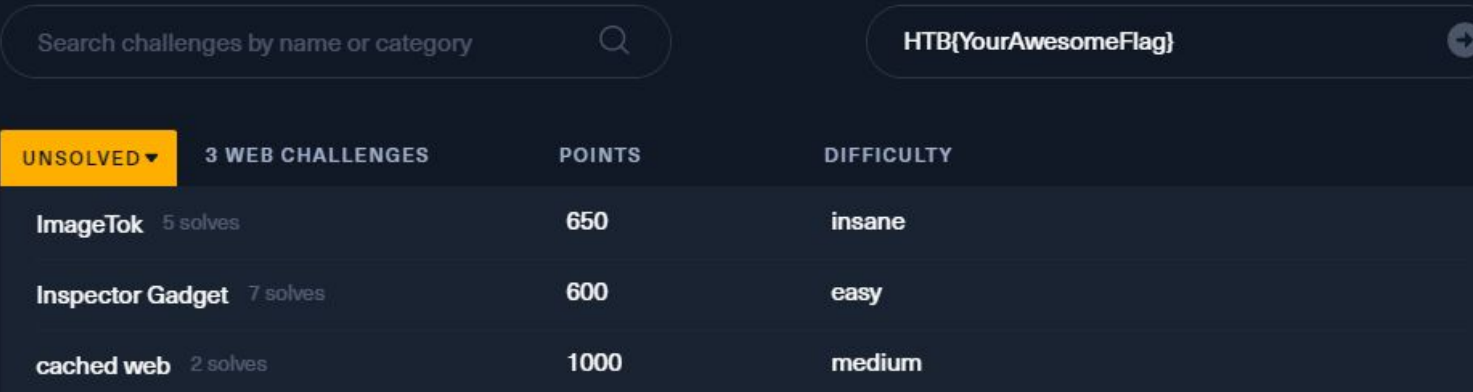

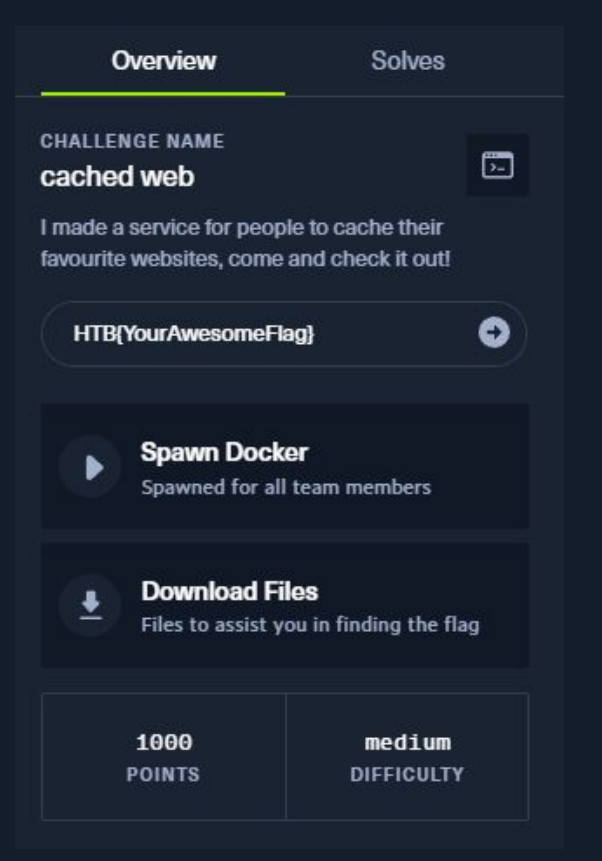

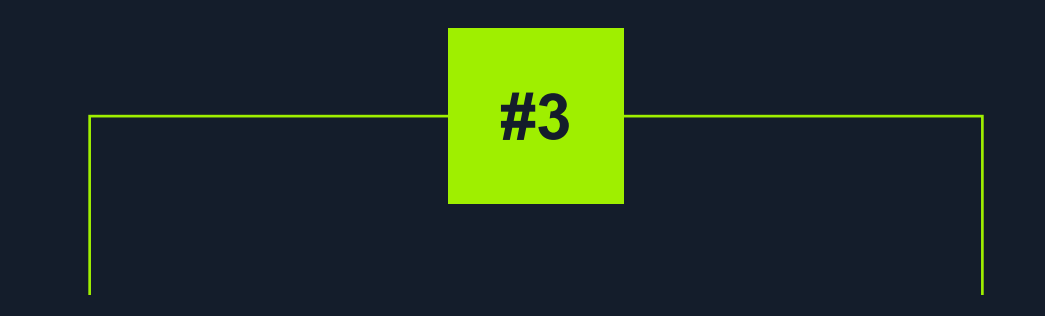

# **Scoreboard!**

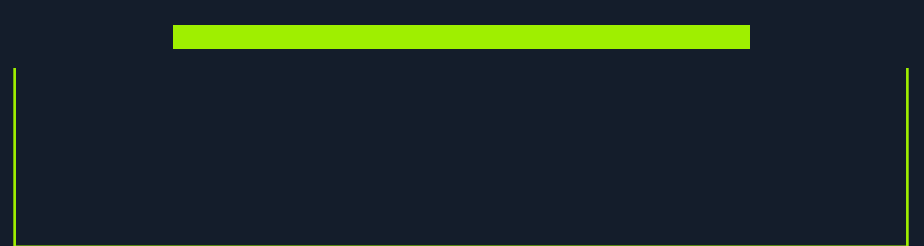

### How to see your progress

Lead the scoreboard

By clicking the scoreboard button you can see your progress during and after the event.

Always remember that it's not about being the best it's about being better than yesterday.

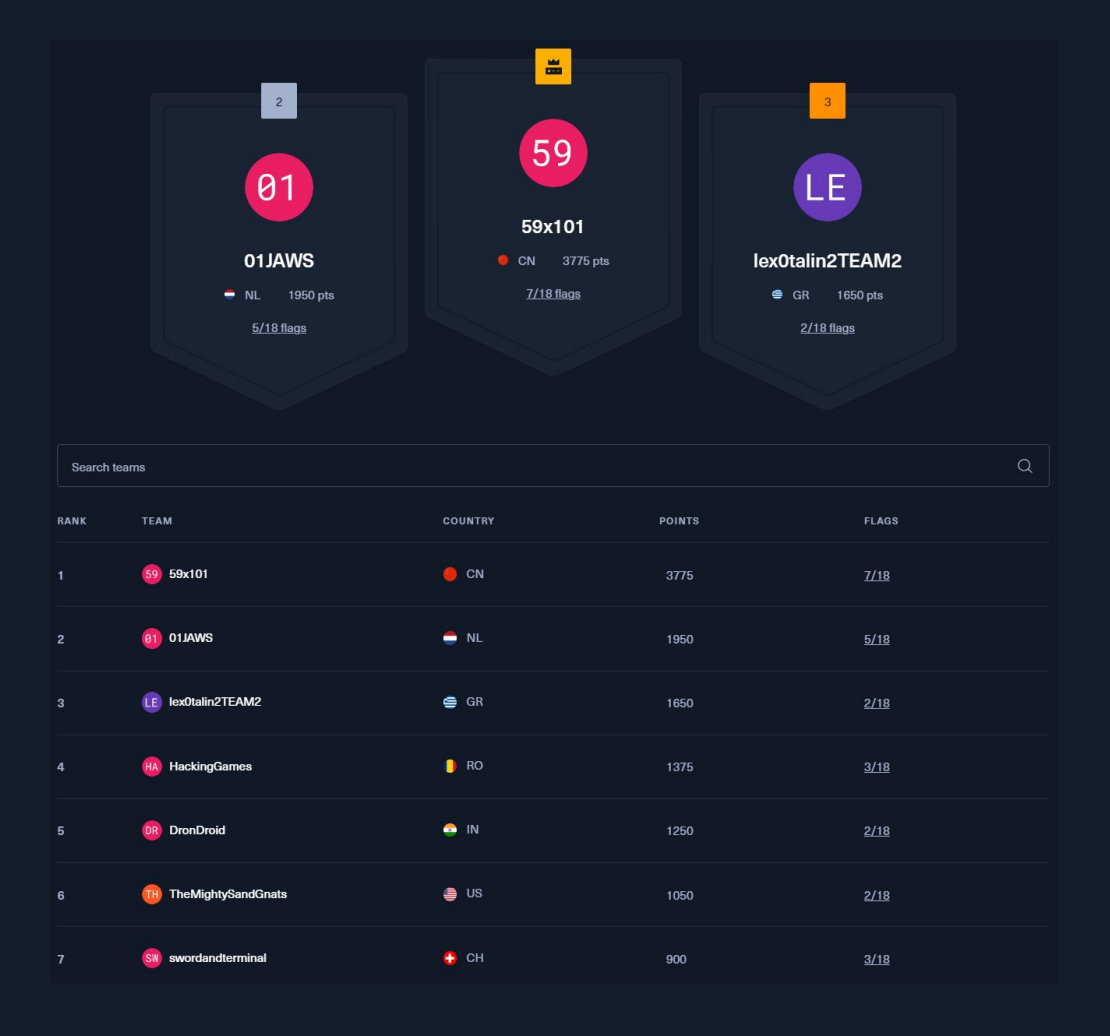

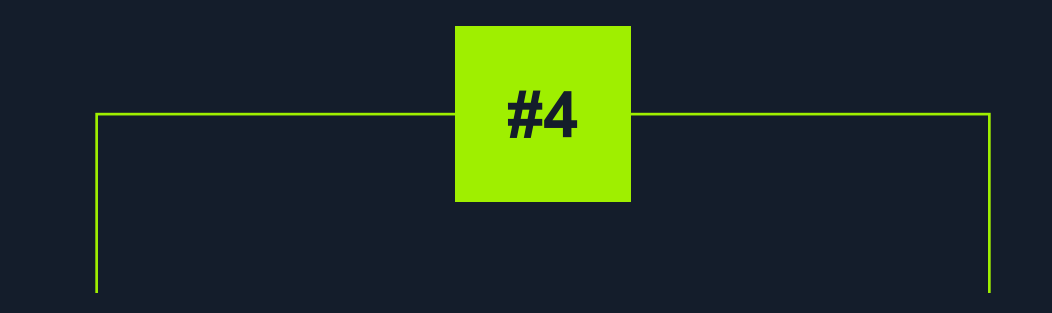

# **Rules**

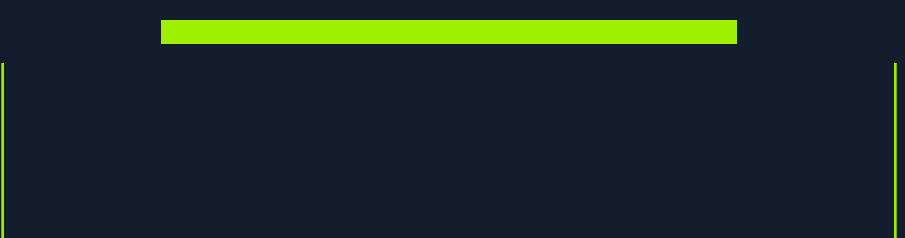

### Rules

#### All rules you must follow for the CTF

- 1. It is strictly forbidden to perform any kind of Denial of Service or any other unwanted actions against the servers or associated infrastructure.
- 2. Do not try to brute force the flag submission system.
- 3. Do not perform any unwanted actions against other teams/members.
- 4. Do not try to exchange flags/write-ups/hints of the challenges during the competition with other teams participating or to other external entities.
- 5. Do not distribute the content of the CTF (the challenges) to third party entities for help.
- 6. All teams must be consisted with maximum 3 members.
- 7. Please familiarise yourself with the ToS in place regarding our content and intellectual property.
- 8. Any violation of these terms will automatically disqualify the player from the competition.
- 9. Let the scoreboard go on (b) Good Luck!